Uruchomienie programu i rejestracja

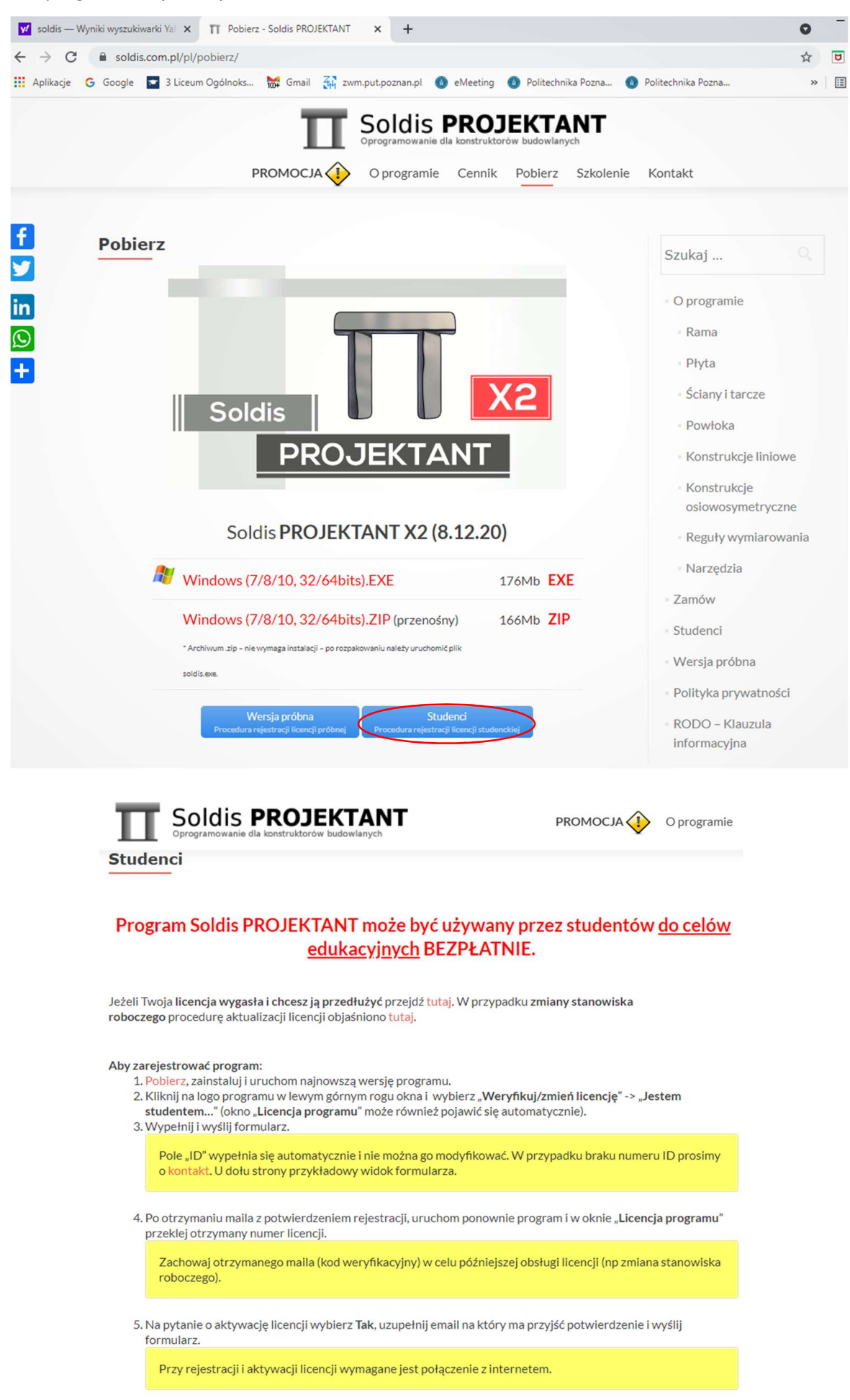

6. W ciągu kilku sekund na wskazany adres email przyjdzie potwierdzenie aktywacji. Zrestaruj program.

Czasami wymagane jest odczekanie kilku minut do momentu aktualizacji danych na serwerze.

1

Rozwiązanie zadania (wyznaczenie i zestawienie reakcji oraz wykonanie wykresów sił wewnętrznych w belce)

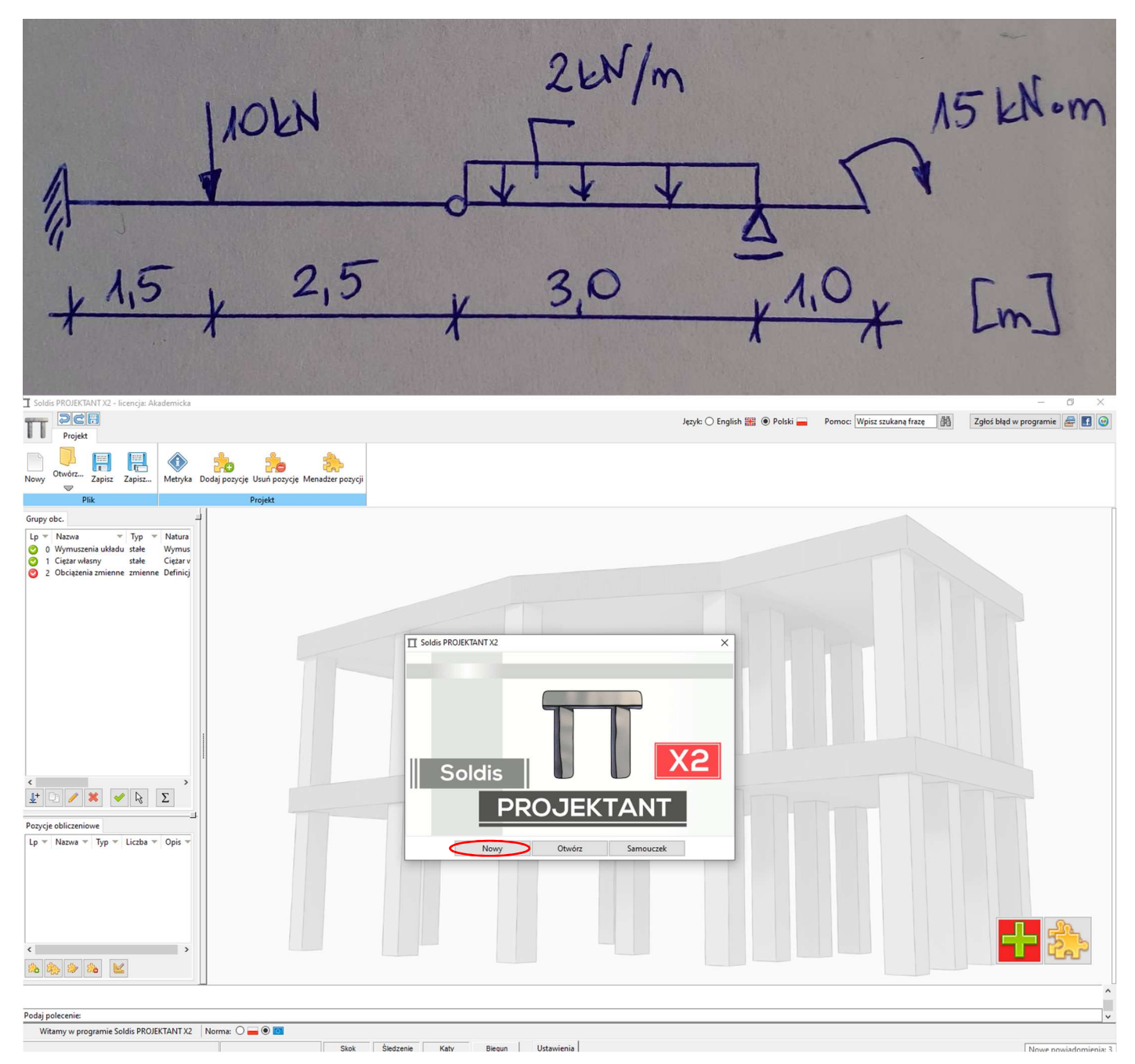

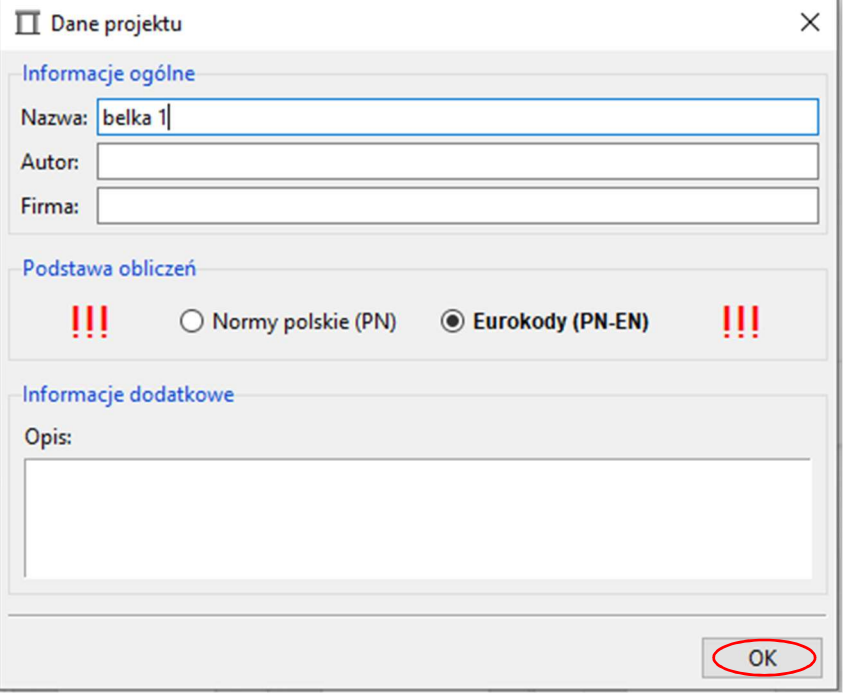

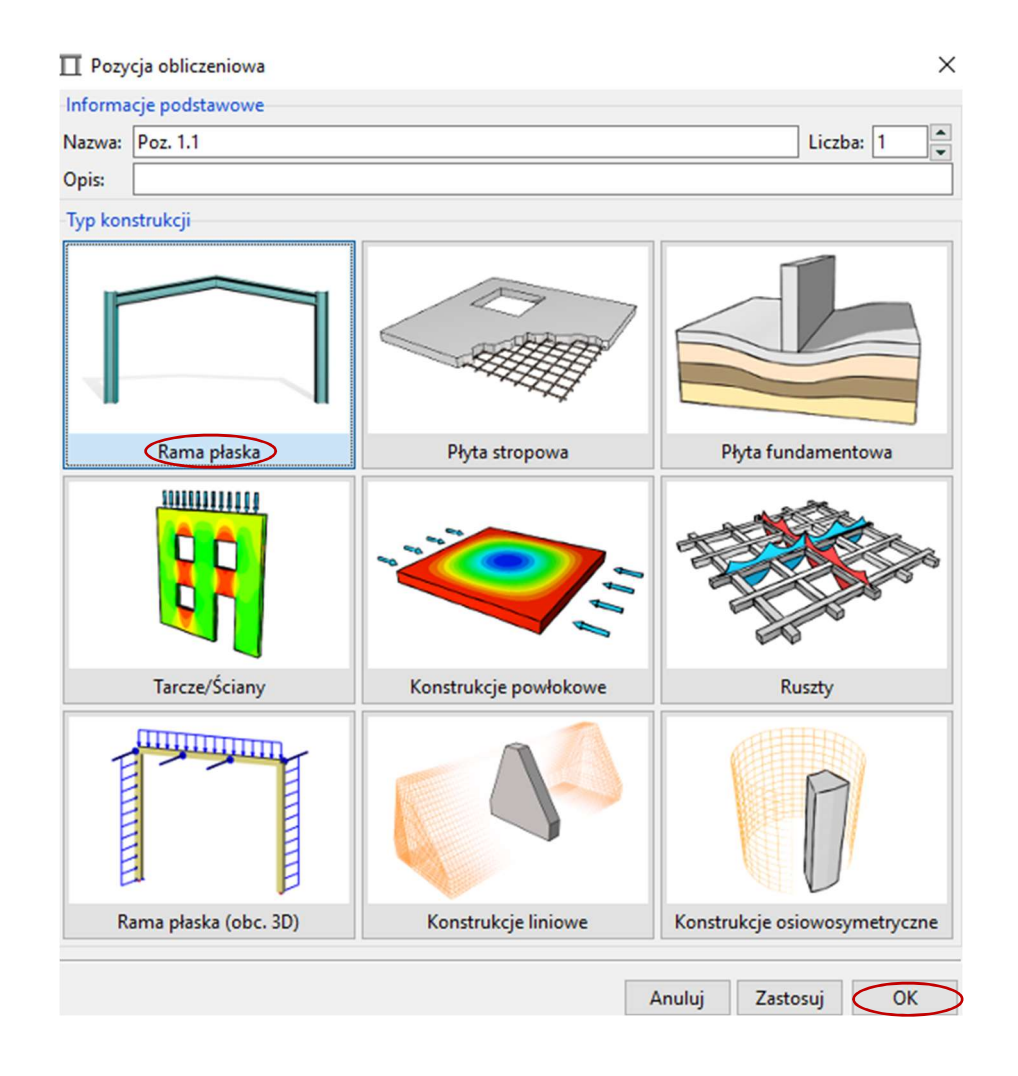

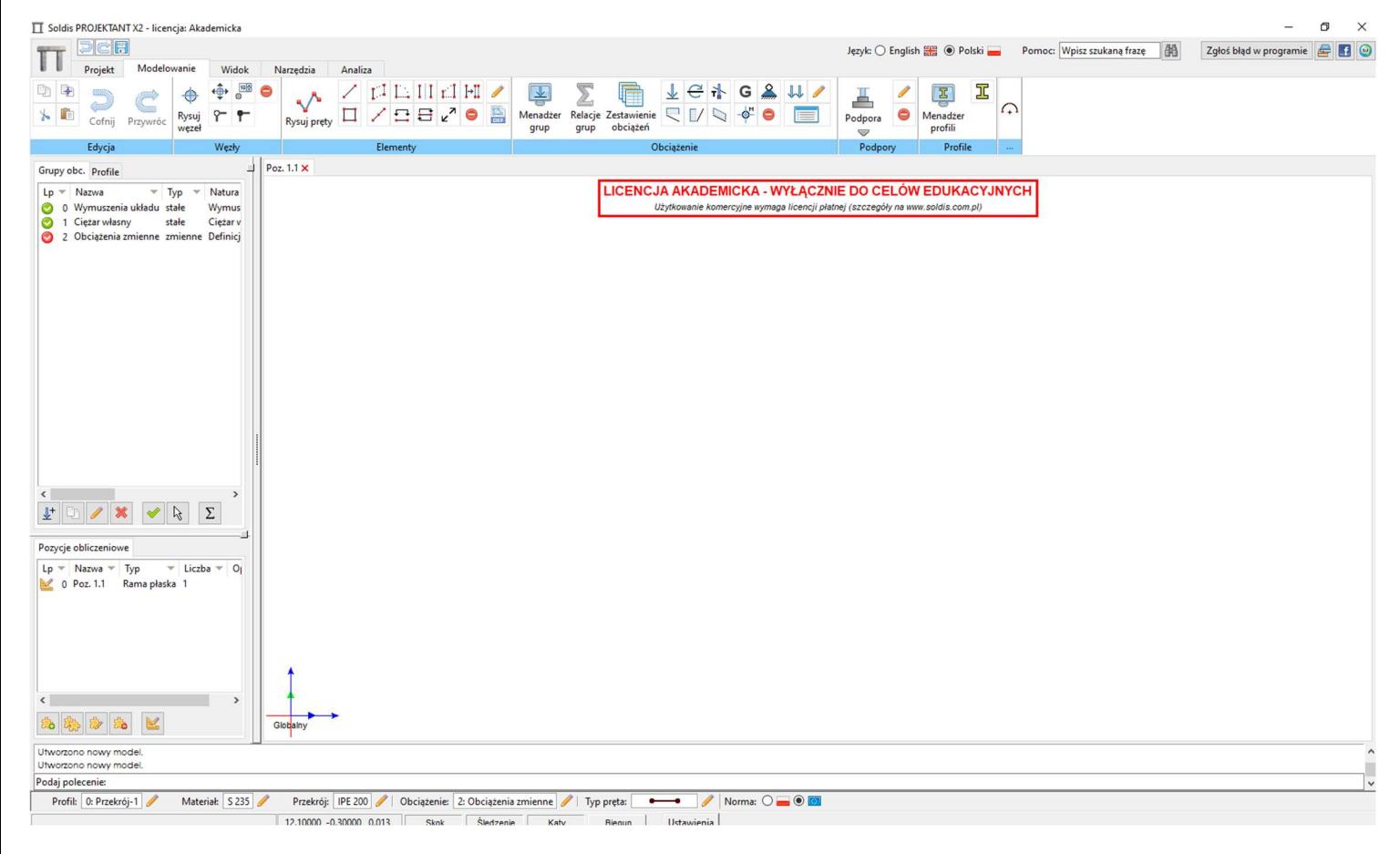

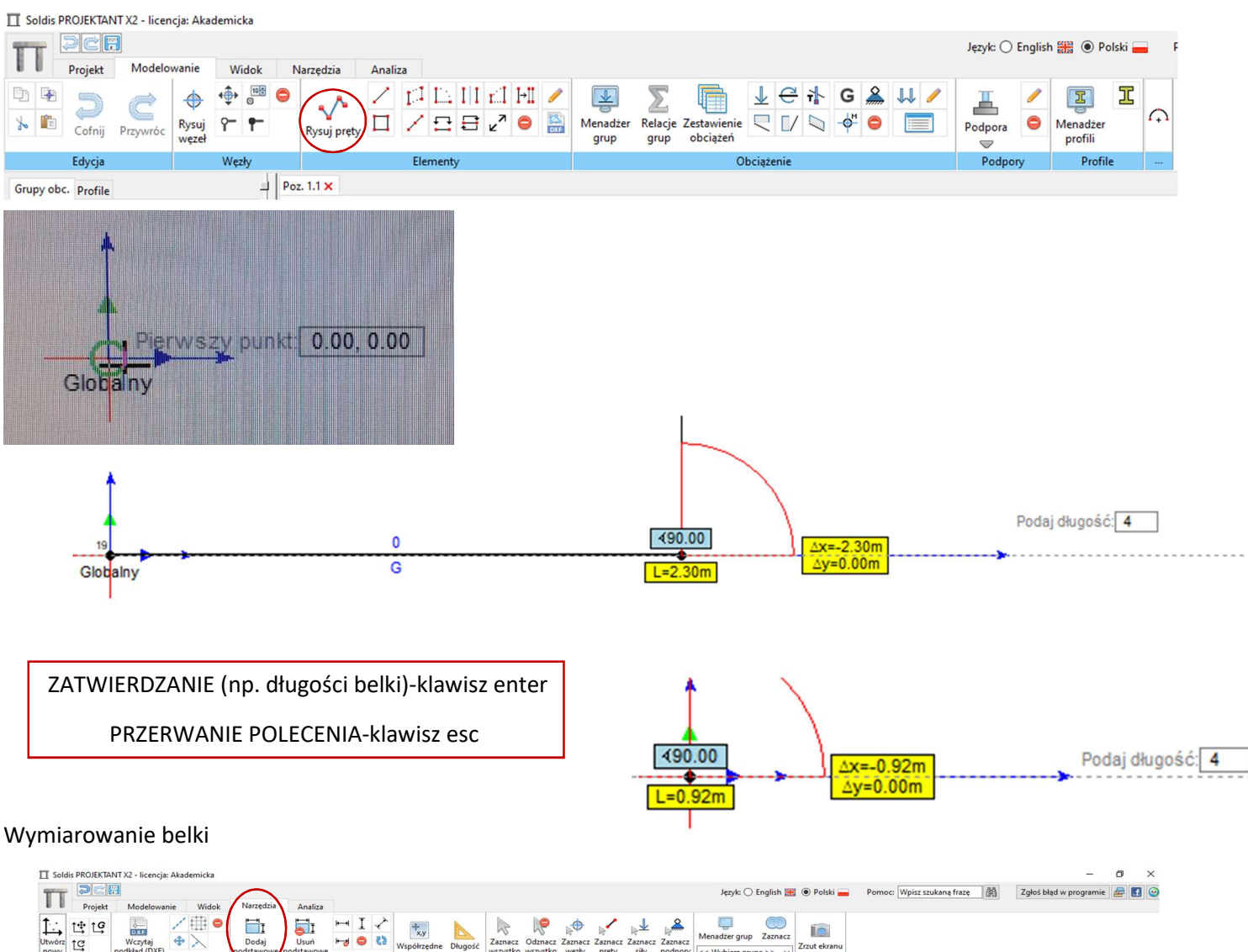

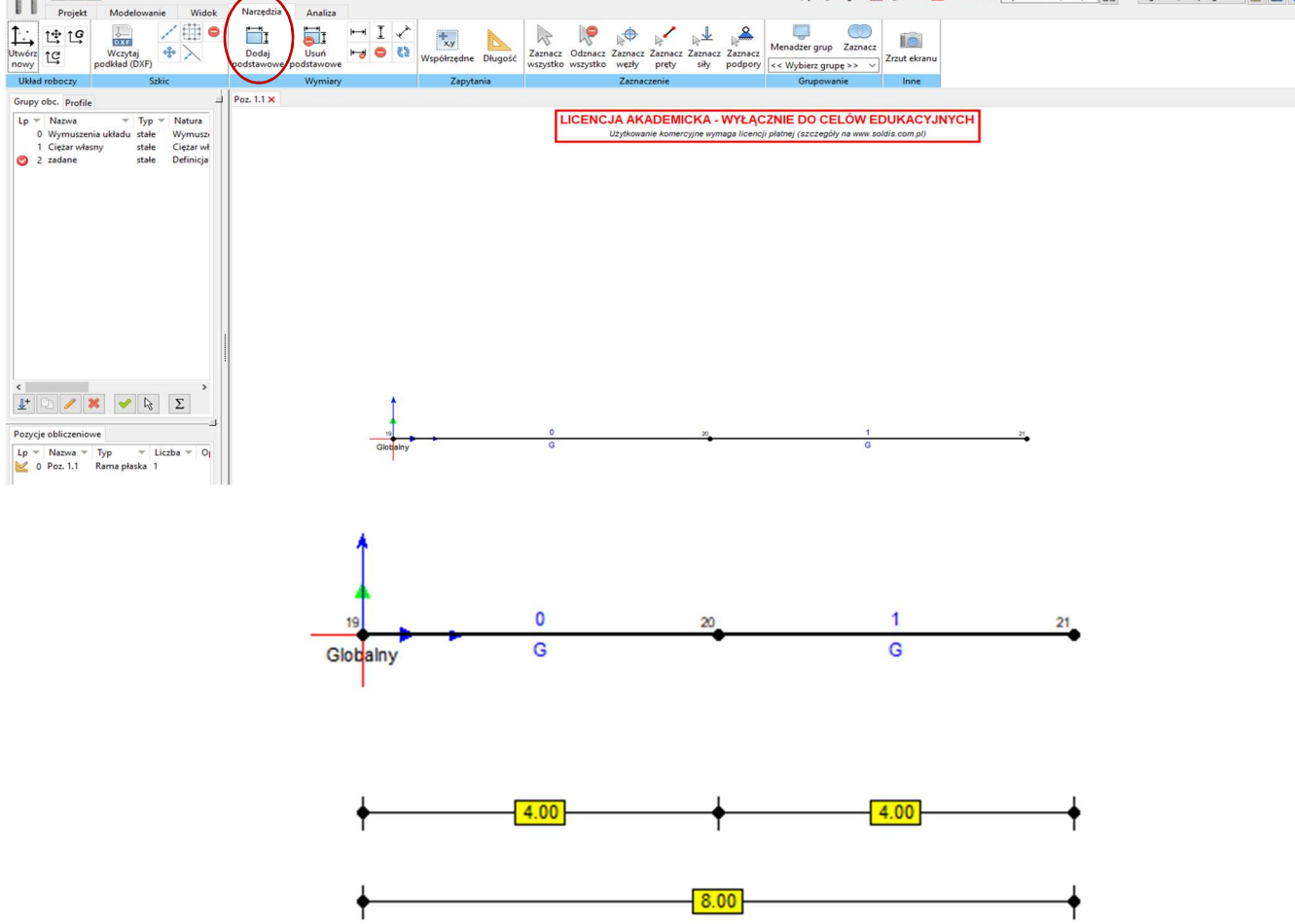

Więzy (klikamy lewym przyciskiem myszy na węzeł, w którym ma być podpora i wybieramy jej rodzaj)

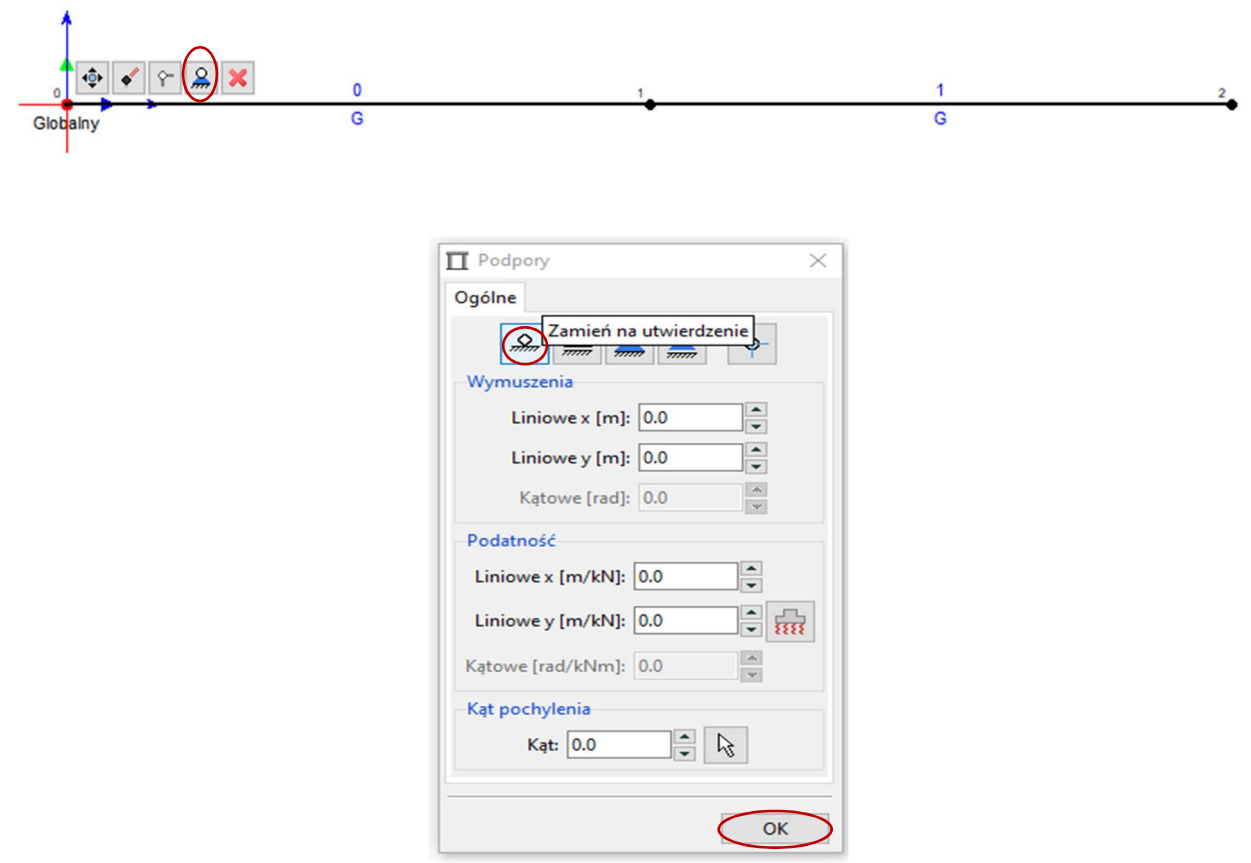

Przegub między belkami (klikamy lewym przyciskiem myszy na węzeł, w którym ma być przegub) Wstaw przegub(y)  $\overline{\bullet}$  $\bigcap$  $\mathbf{0}$  $21$ Globalny  $\overline{G}$  $\overline{G}$ 

Podpora poza końcami belki-zaznaczamy belkę klikając lewym klawiszem myszy i wstawiamy dodatkowy węzeł. Potem wybieramy rodzaj podpory.

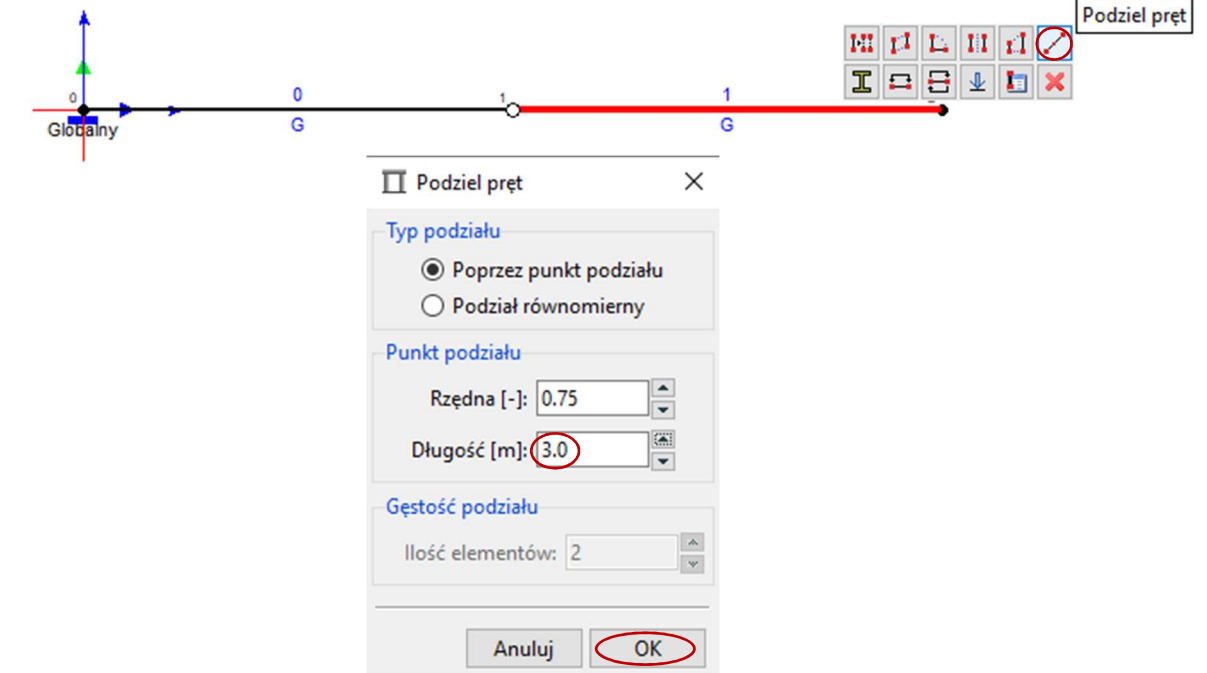

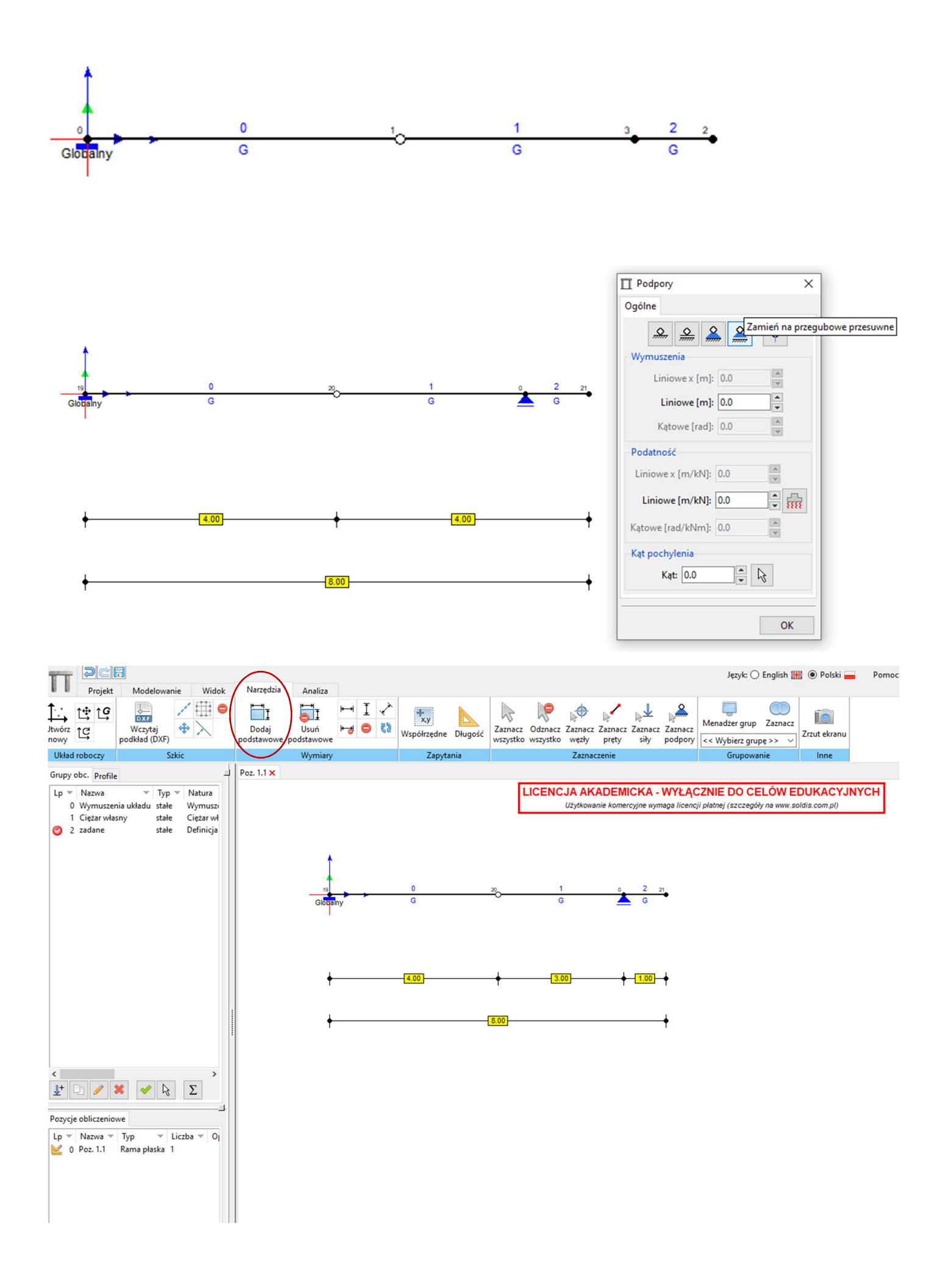

Obciążenie-tworzymy grupę obciążenia np. zadane, resztę grup wyłączamy. Potem zaznaczamy belkę klikając lewym klawiszem myszy i wybieramy parametry obciążenia.

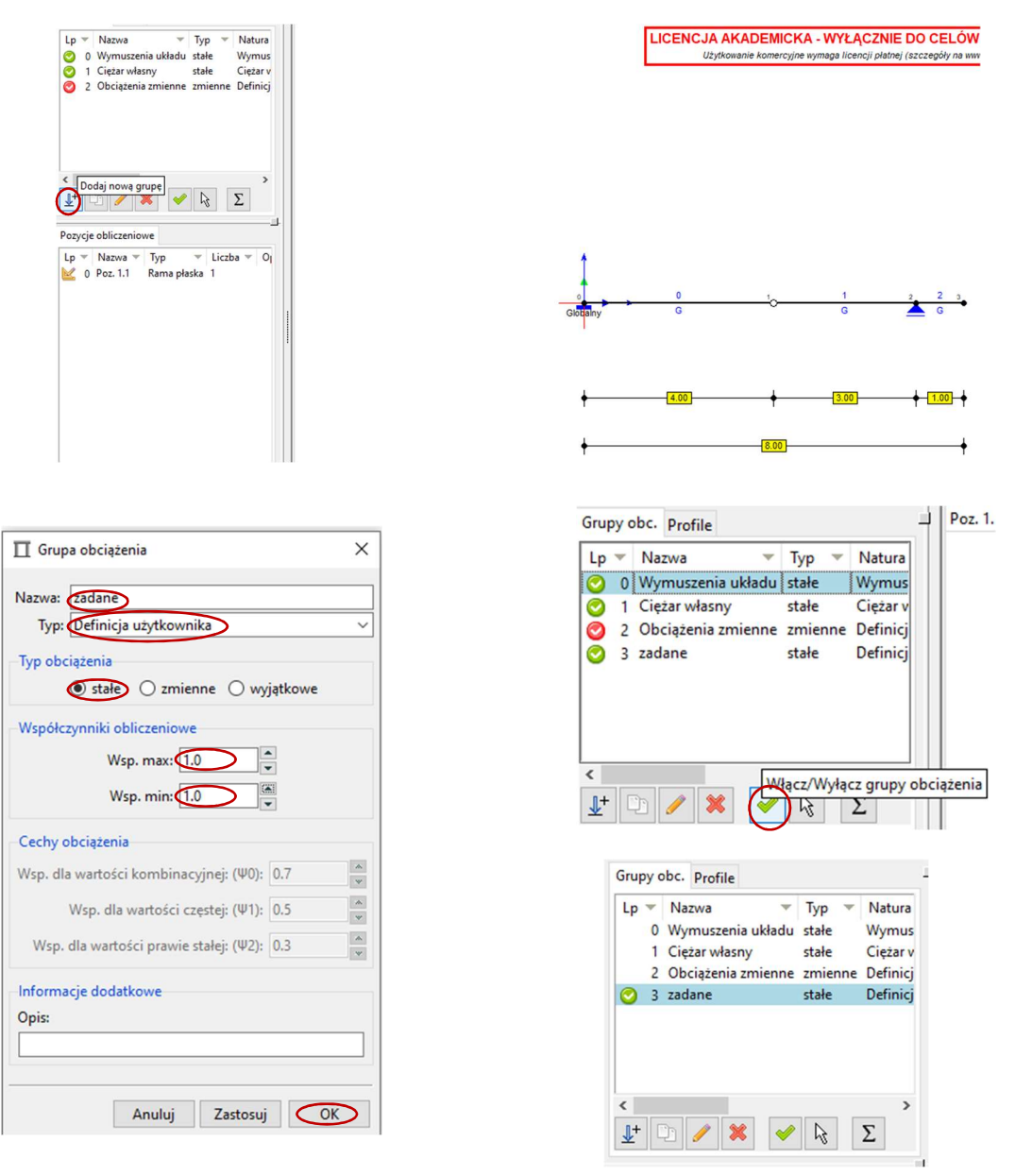

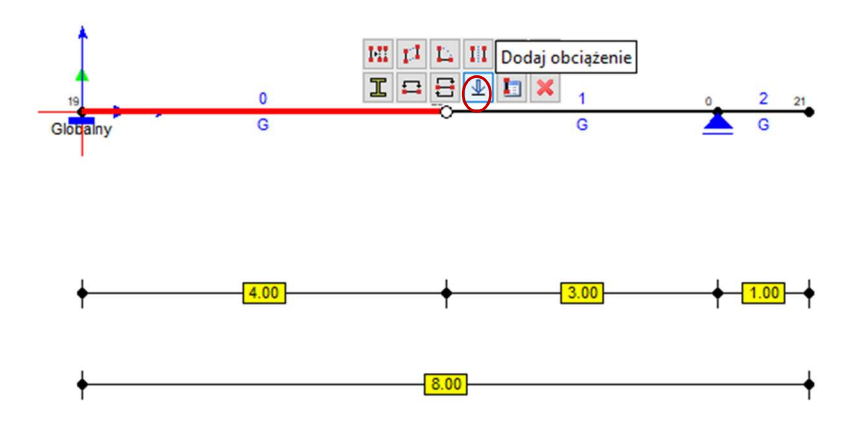

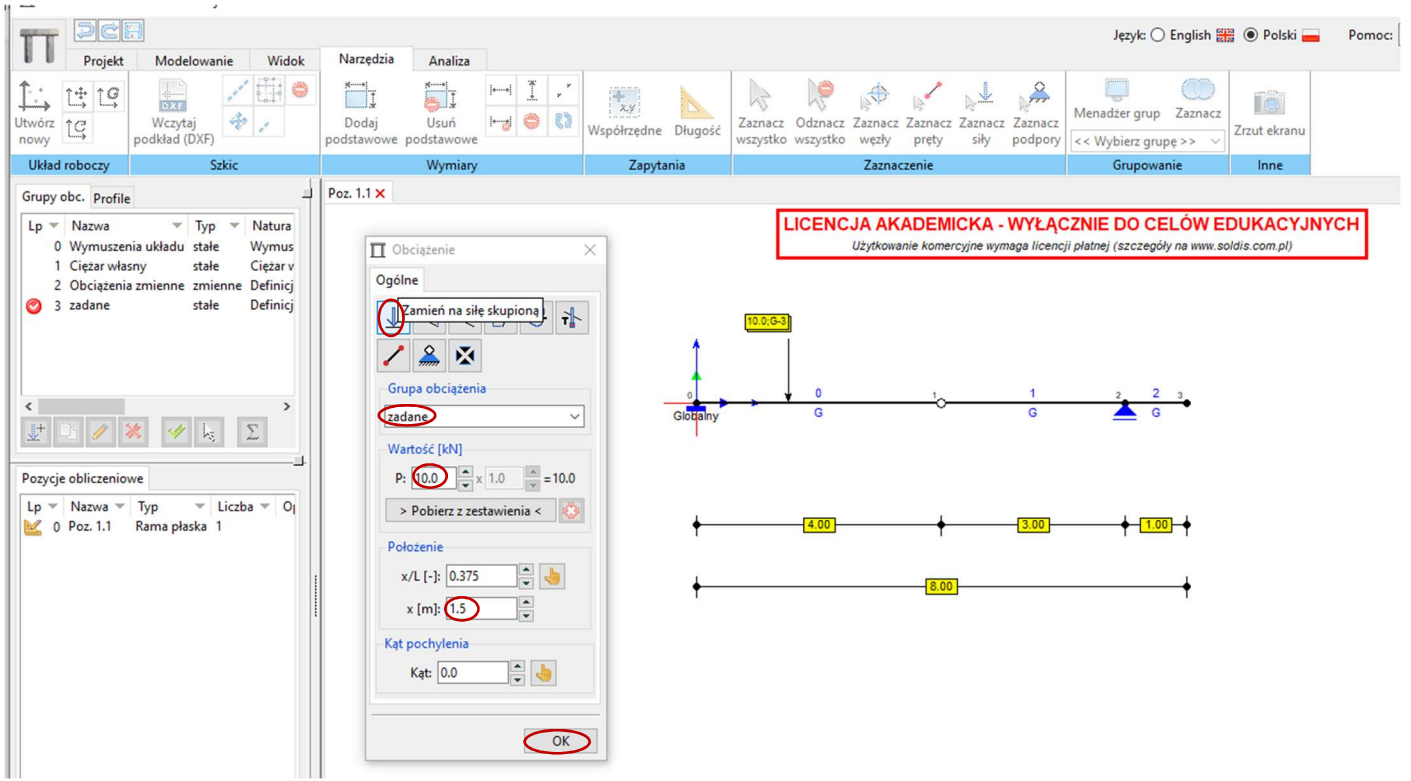

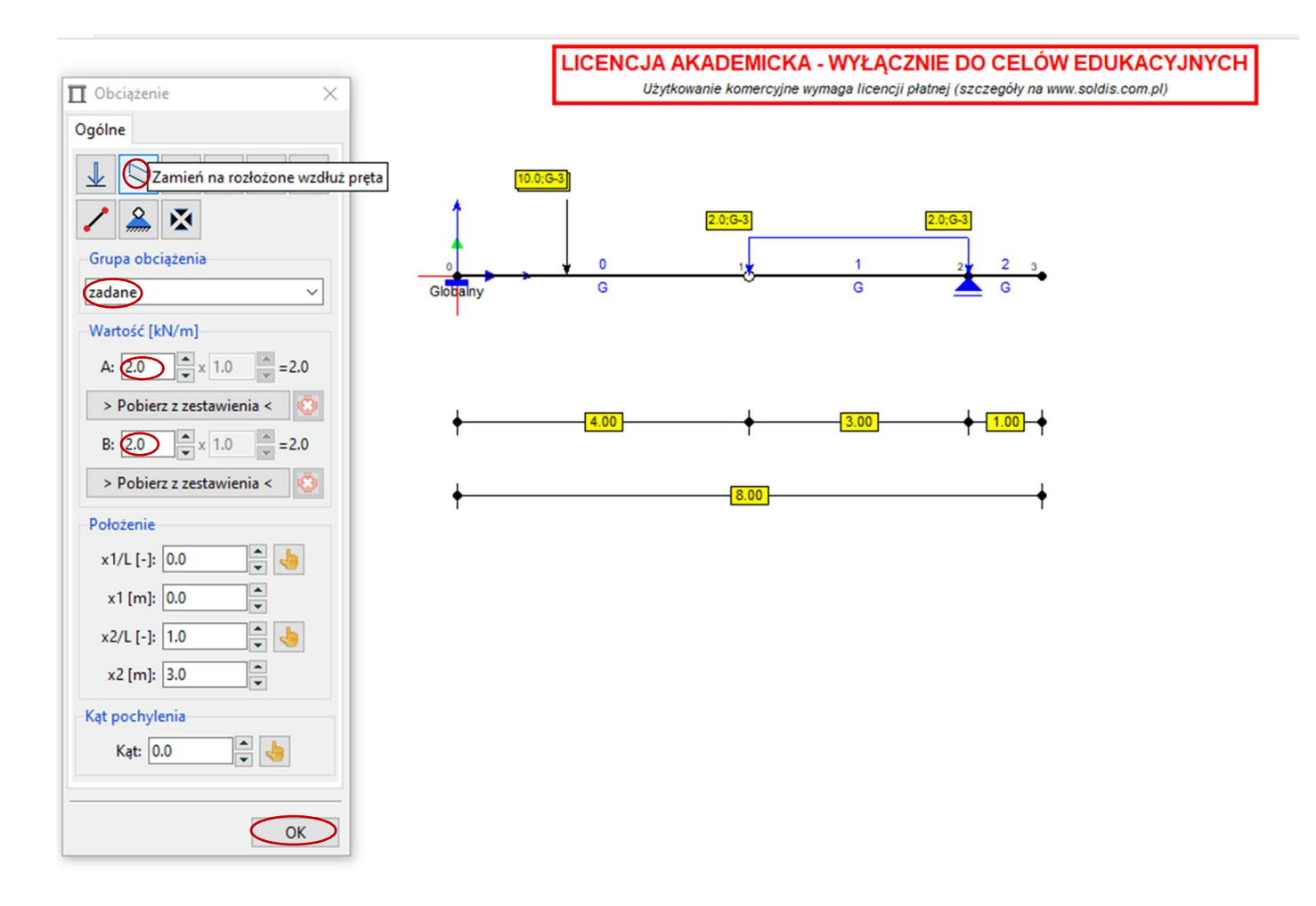

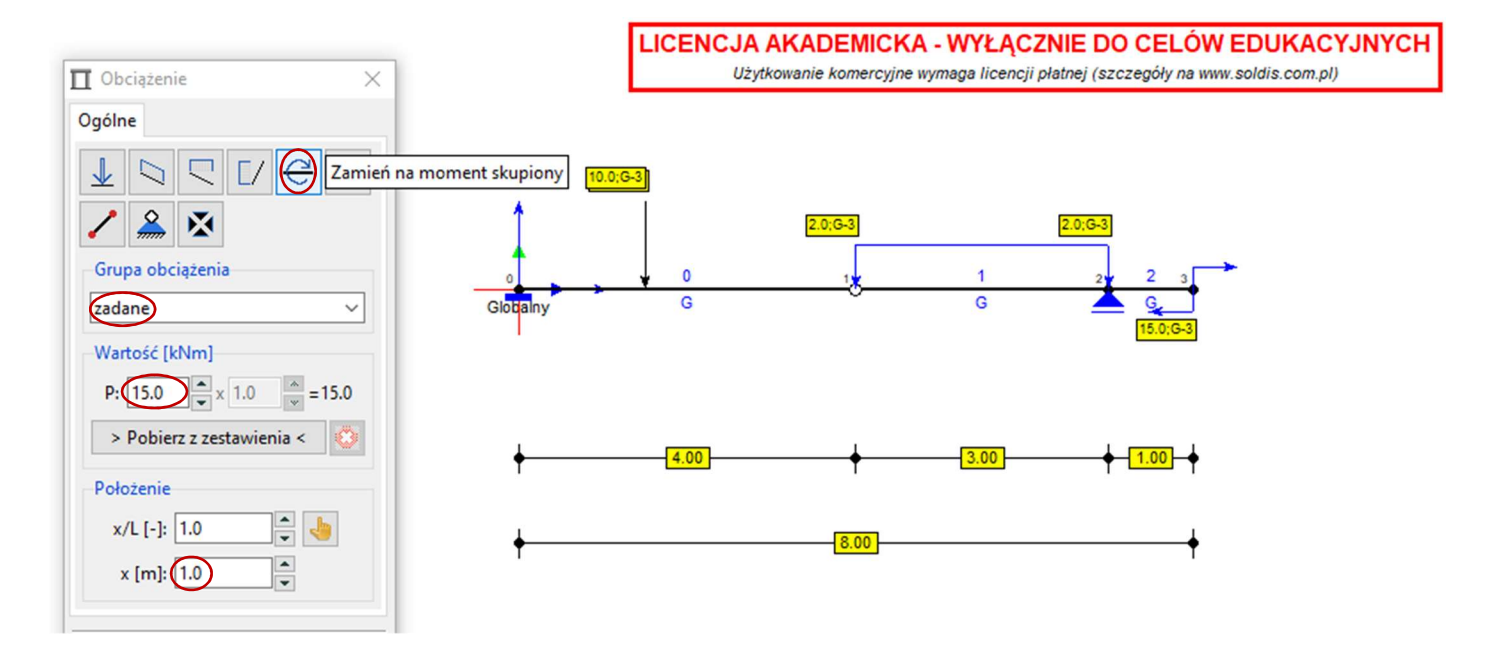

Wyniki: reakcje i wykresy sił wewnętrznych-Analiza-Statyka

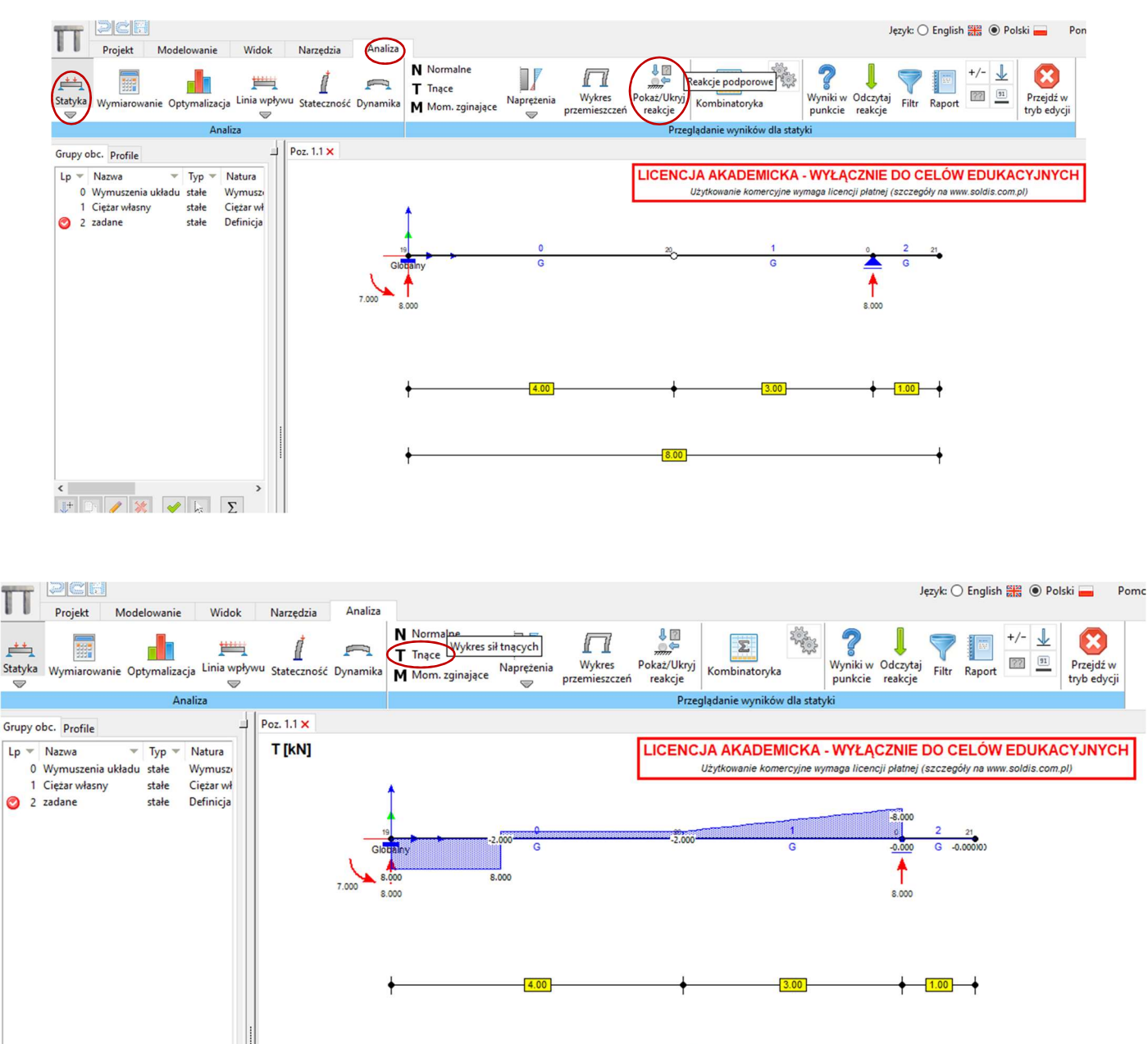

9

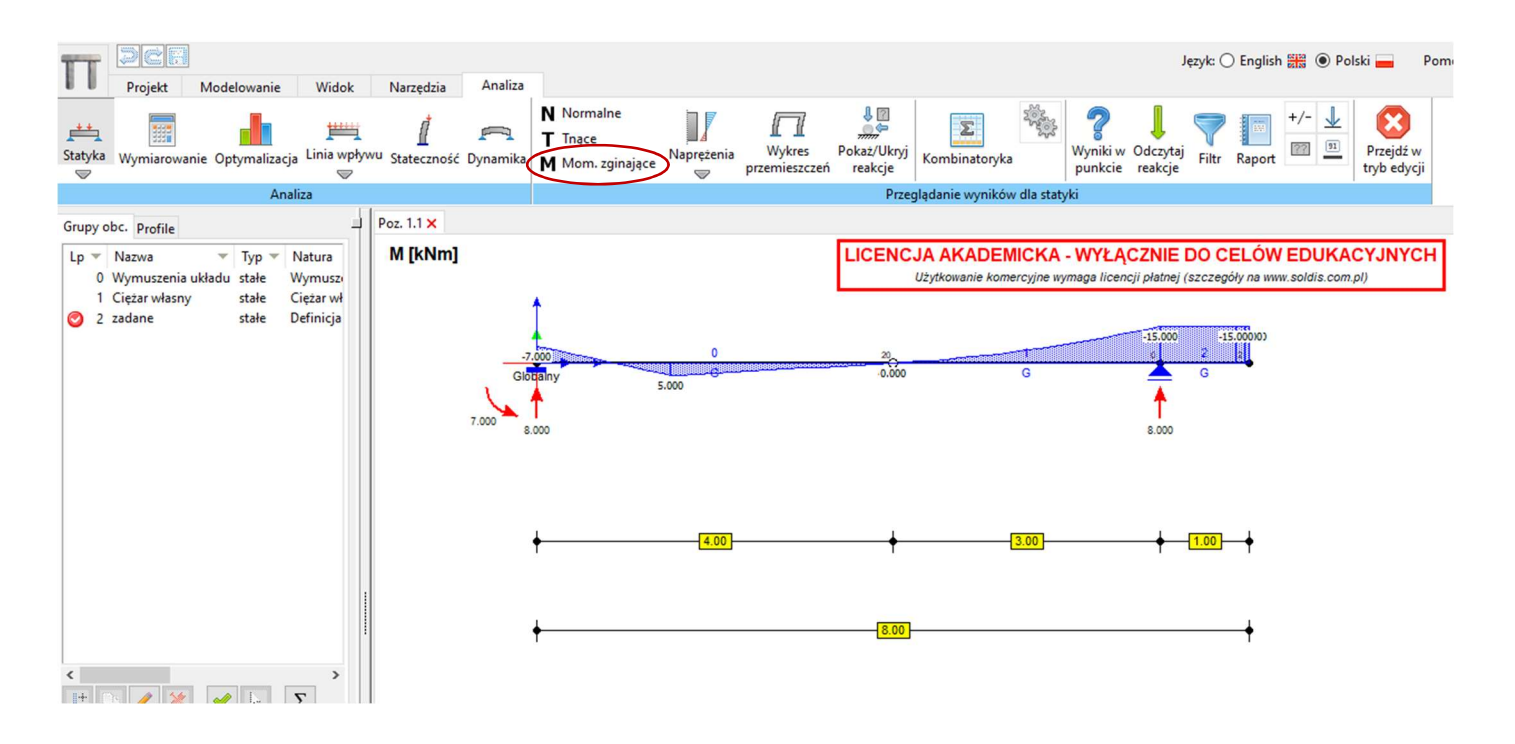

## Wartości w konkretnym przekroju (oznaczony na rysunku czerwonym okręgiem)

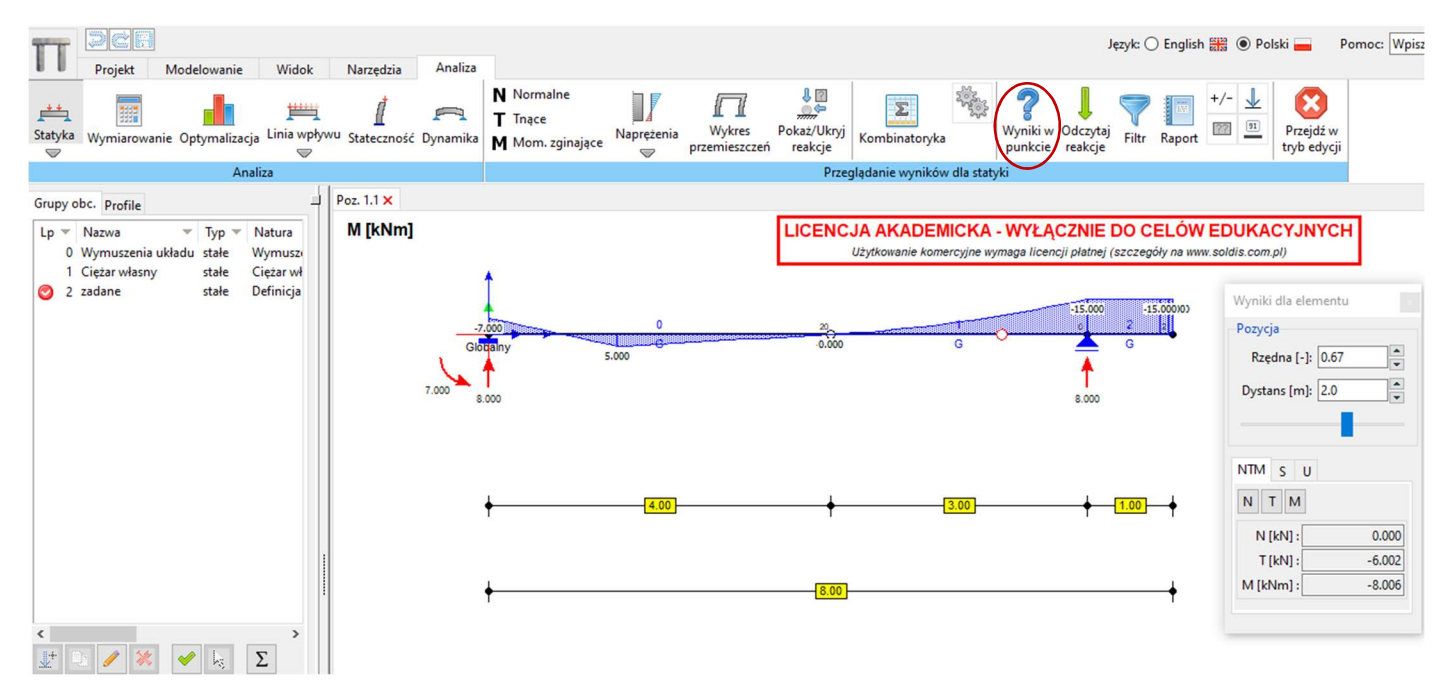

Inny sposób rysowania układu-najpierw zaznaczamy węzły (podając ich współrzędne), potem łączymy je prętami

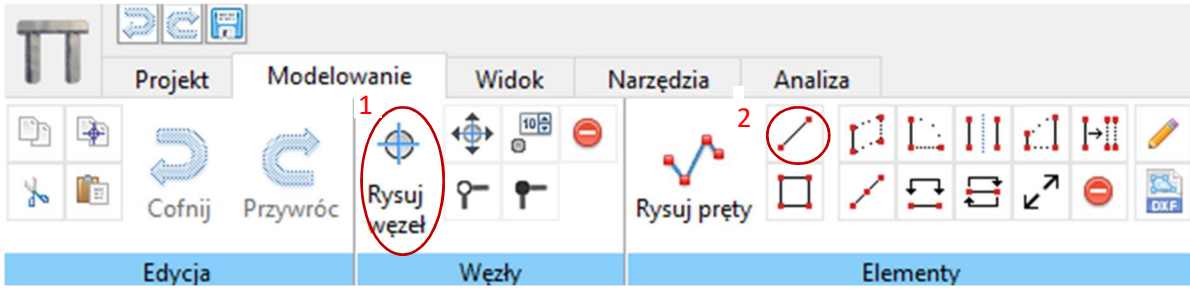